# IOLTGRAFT®

App Instruction Manual

# SEM6000 Bluetooth® Energy Consumption Meter

Item No. 1558906

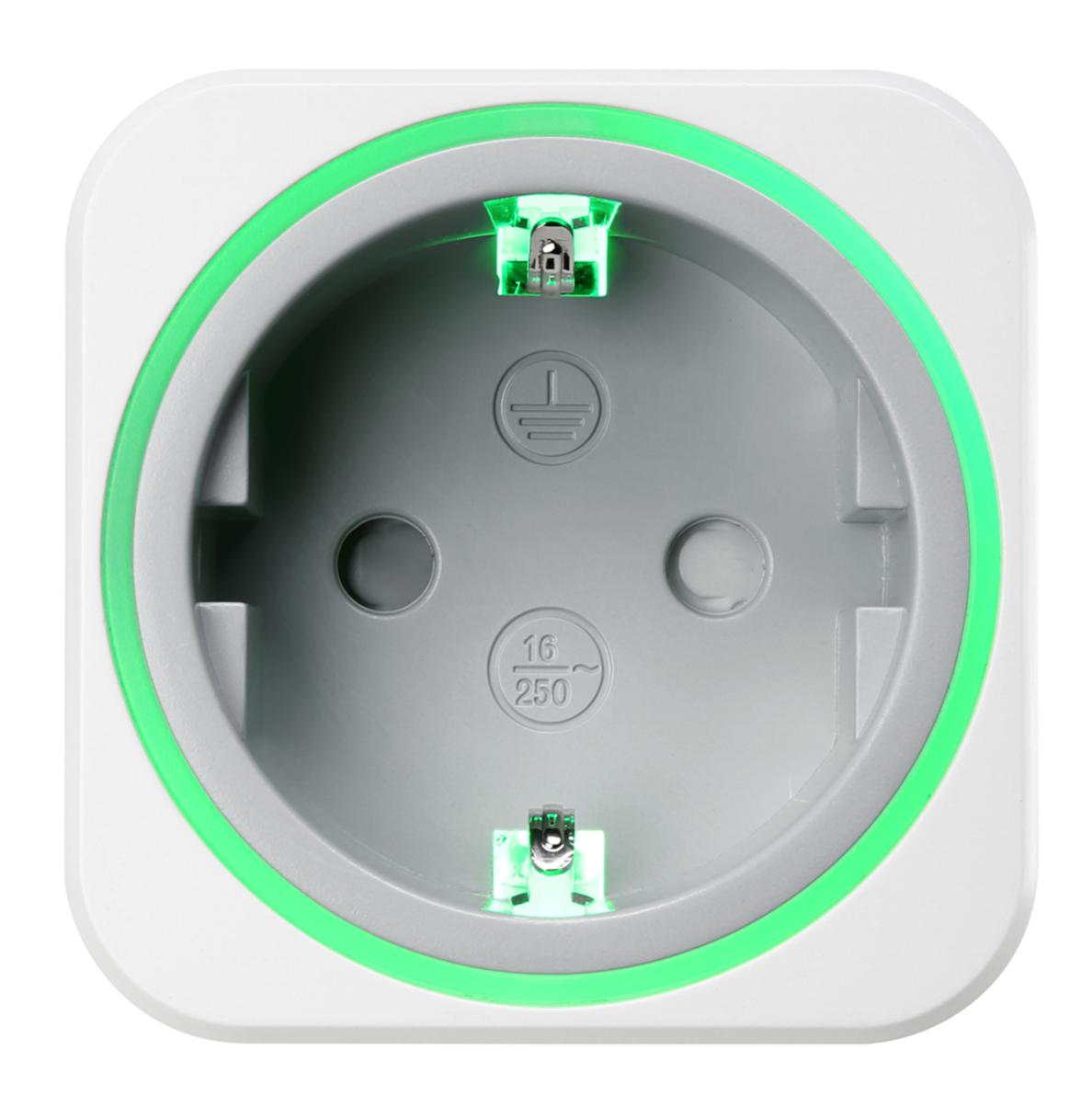

# Contents

| Symbols                          | 3  |
|----------------------------------|----|
| Trademarks                       | 3  |
| Core functions                   | 4  |
| Indicator lights on Smart device | 5  |
| Installation                     | 5  |
| Deinstallation                   | 6  |
| Connect via Bluetooth®           | 6  |
| One-to-many device setup         | 7  |
| App landing page                 | 8  |
| App settings                     | 9  |
| Adding a device                  | 9  |
| Removing a device                | 10 |
| Device settings                  | 11 |
| Device security                  | 13 |
| Metering                         | 14 |
| Record backups                   | 16 |
| Control – Safety                 | 17 |
| Control – Timer                  | 18 |
| Control – Schedule               | 20 |
| Firmware updates                 | 24 |
| Device reset                     | 24 |

# Symbols

The following instructional symbols are used in this instruction manual.

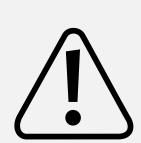

The symbol with an exclamation mark in a triangle indicates important instructions contained in this instruction manual that must be followed.

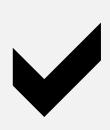

This symbol indicates that special advice and notes on operation are provided.

# **Trademarks**

- All company names and product names are trademarks of their respective owners. All rights reserved.
- Bluetooth® is a registered trademark of Bluetooth SIG, Inc. worldwide.

# Core functions

| Real-time metering of power consumption of connected load.                                              |
|----------------------------------------------------------------------------------------------------|
| Recording, retrieval and display of power consumption statistics: <ul> <li>kWh</li> <li>Cost</li> </ul> |
| Turn the smart device on or off via timer.                                                              |
| Controlling on and off times by schedule rules.                                                         |

# Indicator lights on Smart device

Observe the indicator lights during set up and use of your smart device.

| Colour           |  | Indication                                                              |
|------------------|--|-------------------------------------------------------------------------|
| Looping          |  | Connecting to mobile device                                             |
| Greenish         |  | Low power consumption                                                   |
| Yellow to orange |  | Medium power consumption                                                |
| Redish           |  | High power consumption                                                  |
| No colour        |  | <ul><li>Device turned off, or</li><li>Night mode is activated</li></ul> |

# Installation

Apps are available for Android and iOS mobile devices from the respective app stores.

Download the app Voltcraft SEM6000 onto your mobile device.

Make sure your mobile device satisfies the minimum requirements as outlined on the app page.

# Deinstallation

If you de-install the app from your mobile device, all settings are lost and linked smart devices will no longer be associated with your mobile device.

# Connect via Bluetooth®

#### Bluetooth® connection

- In order to control the smart device, enable Bluetooth® on your mobile device running the app.
- You can disable Bluetooth® when you no longer need to control or retrieve data from the smart device.
- Real-time data rely on an active Bluetooth® connection to your smart device.

## Reconnecting

When you turn off Bluetooth® on your mobile device or head outside the transmission range the connection to the smart device is lost.

Do the following to reconnect:

- 1. Close the app.
- 2. If Bluetooth® is on, turn it off.
- 3. Turn Bluetooth® on.
- 4. Restart the app.
- 5. Your mobile device reconnects to the smart device. **Note:** this may take a few seconds.

# One-to-many device setup

The app allows you to add multiple smart devices and control them all from within the app. Other users can follow the same steps and add the same devices you added.

#### Restrictions

- A smart device can only be controlled by one user at any point in time.
- As soon as a connection between Smart device and mobile device is established, other users have no access to the device for as long as the connection exists.

## Security

You are strongly advised to secure your smart devices. Refer to chapter <u>Device security</u> for details.

# App landing page

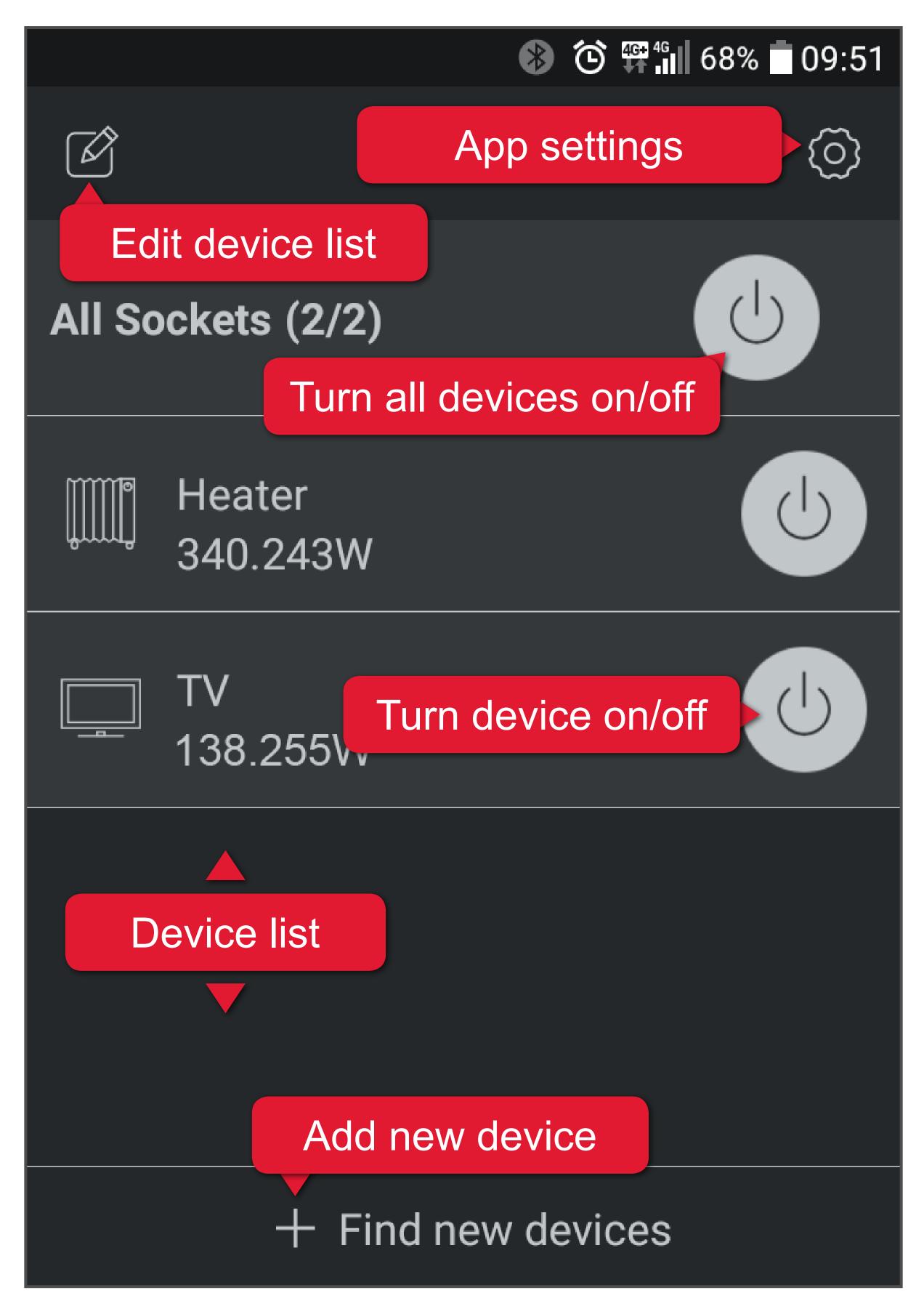

- When you open the app for the first time, the Device list is blank.
- Touch a smart device from the Device list to access the core functions: ( ) [ ]

# App settings

# Press (i) to open the app settings:

| Language | Select app language                       |  |  |
|----------|-------------------------------------------|--|--|
| About    | Check for available app software updates. |  |  |
| Manual   | Download app operating instructions.      |  |  |

# Adding a device

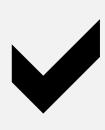

During set-up make sure to keep the mobile device running the app and the smart device within a distance of <u>1 m</u>.

- 1. Connect the smart device to the power supply and <u>turn it on</u>.
- 2. Activate Bluetooth® on your mobile device.
- 3. Open the app.
- 4. On the landing page, touch + Find new devices. When you see the radar screen, the app scans for new available devices.
- 5. The new device is added to the device list.
- 6. Add more devices (max. 10) as desired.
- If you wish to add a device that is <u>protected</u> <u>by password</u>, you will be asked for the password before you can connect to it. Refer to chapter <u>Device security</u> for more information.

# Removing a device

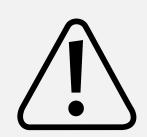

Removing a device from the device list removes all its settings and records.

# **Option 1**

- 1. Go to the landing page.
- 2. Touch followed by (device selection) to remove the device.
- 3. Confirm the confirmation dialogue to remove it.
- 4. Touch again to lock the Device list.

# **Option 2 (Android only)**

- 1. Go to the landing page.
- 2. Touch and hold the device you want to remove.
- 3. Select **Delete** to remove it.
- 4. Confirm the confirmation dialogue to remove it.

# Option 3 (iOS only)

- 1. Go to the landing page.
- 2. Swipe the device you want to delete left.
- 3. Touch Delete.
- 4. Confirm the confirmation dialogue to remove it.

# Device settings

#### **Device status**

- If there is no connection between smart device and mobile device, the smart device appears greyed out on the app landing page.
- Before you can adjust settings, the smart device must connect to your mobile device.

## **Settings**

From the landing page you have access to the devices' settings. Choose either way to access an individual device's settings:

- Touch followed by a touch on the device.
- (Android only) Touch and hold the device until you see a pop-up. Select Setting.

#### Icon

Select an icon for the connected consumer.

#### Name

Give your device a name.

#### Firmware version

Check for firmware updates. See chapter Firmware updates for details.

## Change your password

See chapter <u>Device security</u> for details.

## Night mode

Activate Night mode to turn off the indicator light. Disable the mode to turn the indicator light back on.

#### **Over Power Protection**

Enter a cut-off value. When the power consumption reaches the cut-off the smart device turns off.

When the power falls below the cut-off the smart device is turned back on.

#### **Tariff**

## Ordinary Period:

Select currency and enter price.

## Valley Period:

If your power supply company offers different rates during valley periods, activate Valley Period.

Enter price and time period.

## **Random Timer**

See chapter Control - Timer for details.

#### Reset

Partial or full reset of smart device. See chapter <u>Device reset</u> for details.

# Device security

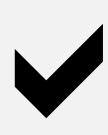

We strongly suggest you change the password, so that you remain in full control of your smart device.

# **Default password**

The default password is 0000.

## Why change the default password?

If you operate the smart device with its default password, a second unauthorized user can add the same smart device to their mobile device and control it.

# Set a new password

Password requirements:

- combination of integer values
- max. 4 digits
- 1. Open the smart device's settings.
- 2. Touch Change password.
- 3. Set a new password.
- 4. Save your settings with Save.

Smart devices protected by password other than the default password are displayed with a lock in the Device list until you provide the password to access them.

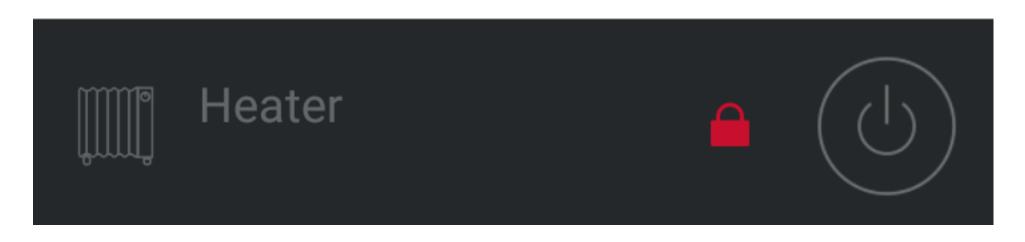

## Real-time wattage

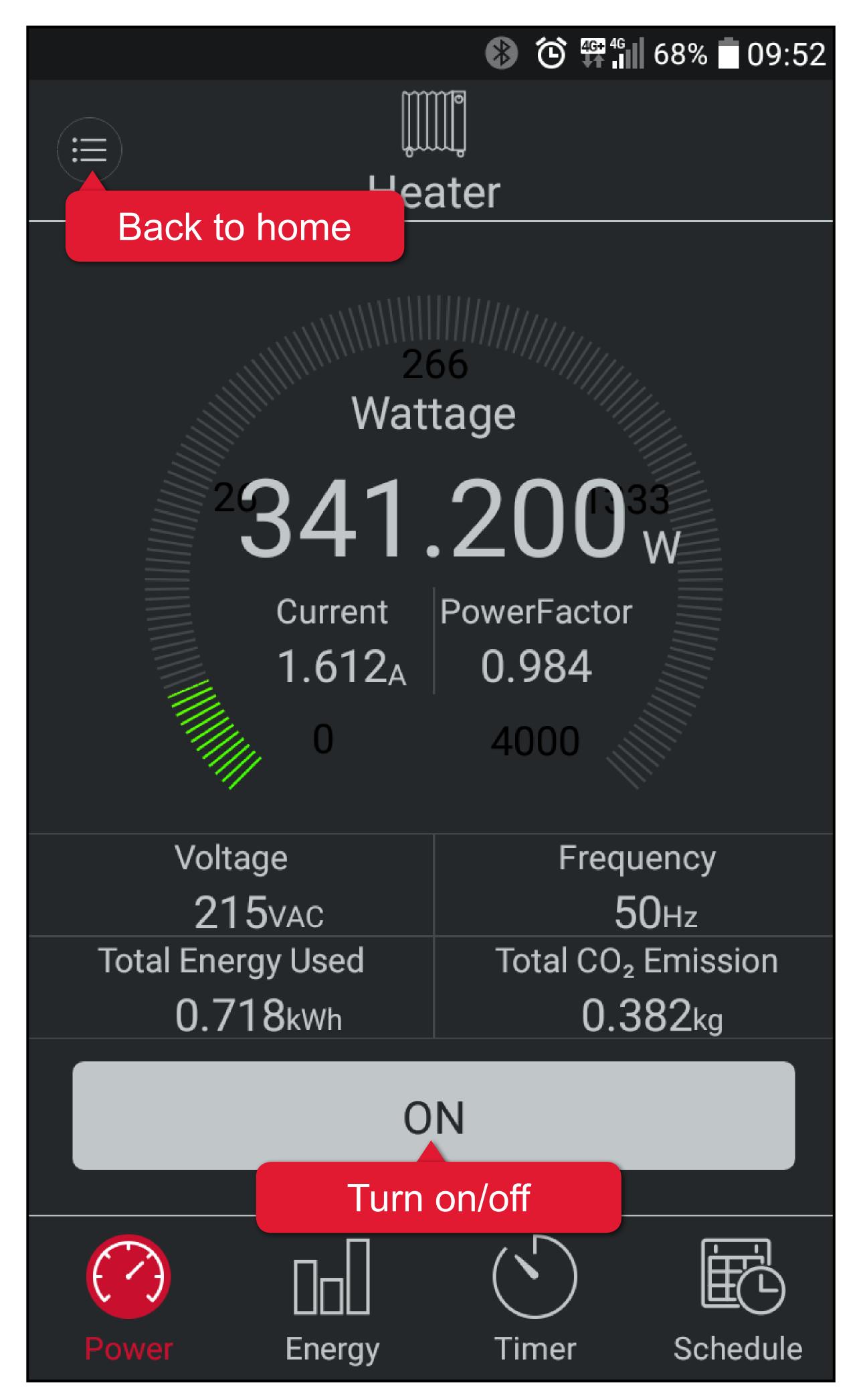

# **Energy consumption**

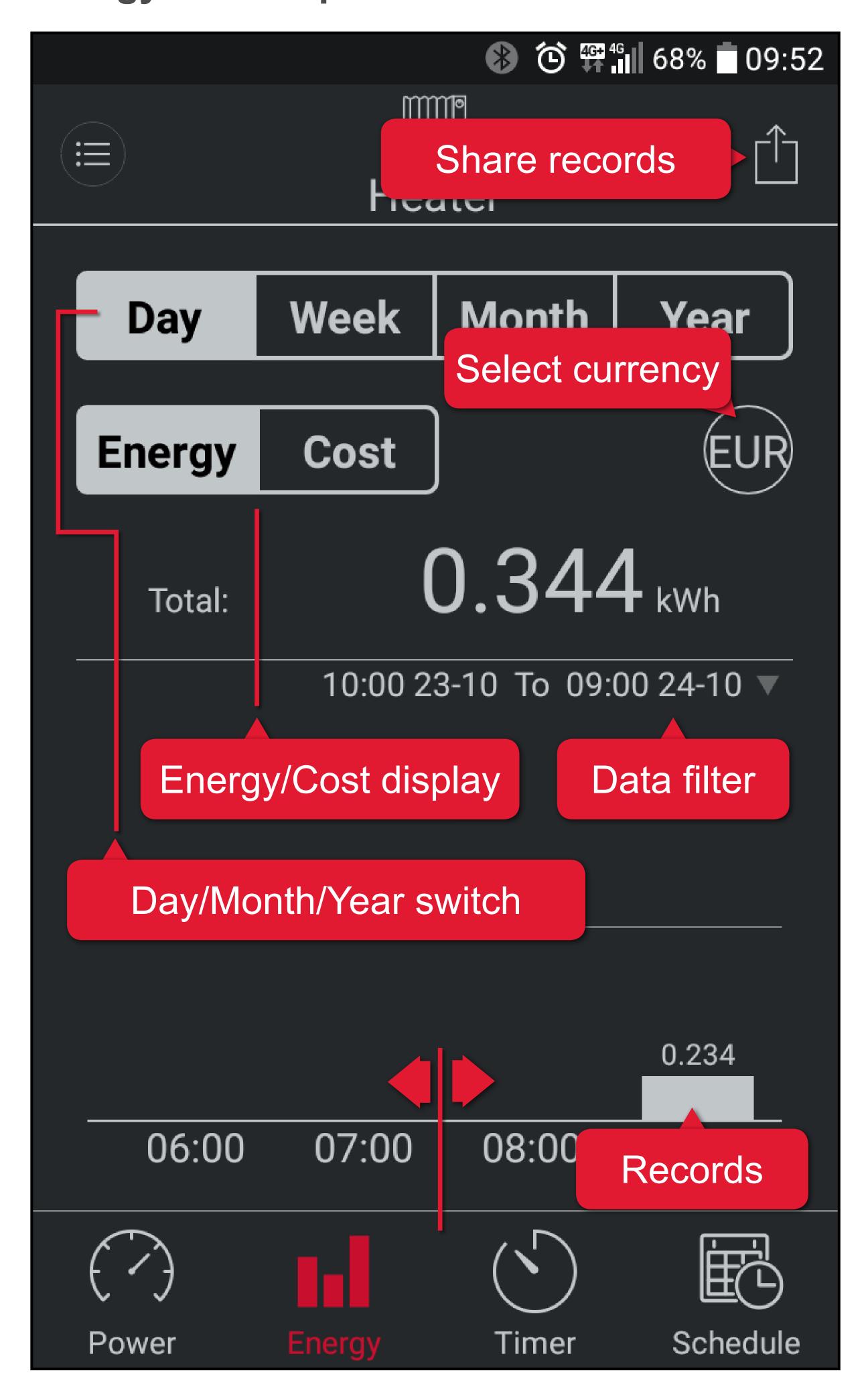

# Record backups

If you wish to export energy consumption records for backup or other purposes do the following:

- 1. Tap on a smart device in the Device list.
- 2. Navigate to the 🗔 tab.
- 3. Decide if you want to export the power consumption or cost history. Activate the corresponding tab.
- 4. Touch and decide how to share or where to save the exported records. Records are exported in the CSV format. Under iOS you can only share via email.

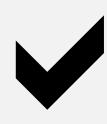

To open and view CSV files, use a spreadsheet editing (e.g. Microsoft Excel), or other suitable application.

# Control – Safety

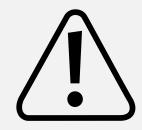

Remind yourself of the possible dangers the device you intend to connect can pose to your environment.

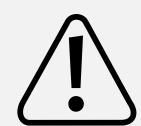

Read the instruction manual that came with the product you are going to connect to the smart device to find out if it is suitable to be operated without attendance.

If it is not, then do not use it in conjuction with timer and schedules, unless supervised.

- A heater can cause fire if left unattended!
- A kettle that contains no water may cause fire!
- A coffee maker may overheat if not turned off on time and cause fire!

# Control – Timer

#### **User-defined timer**

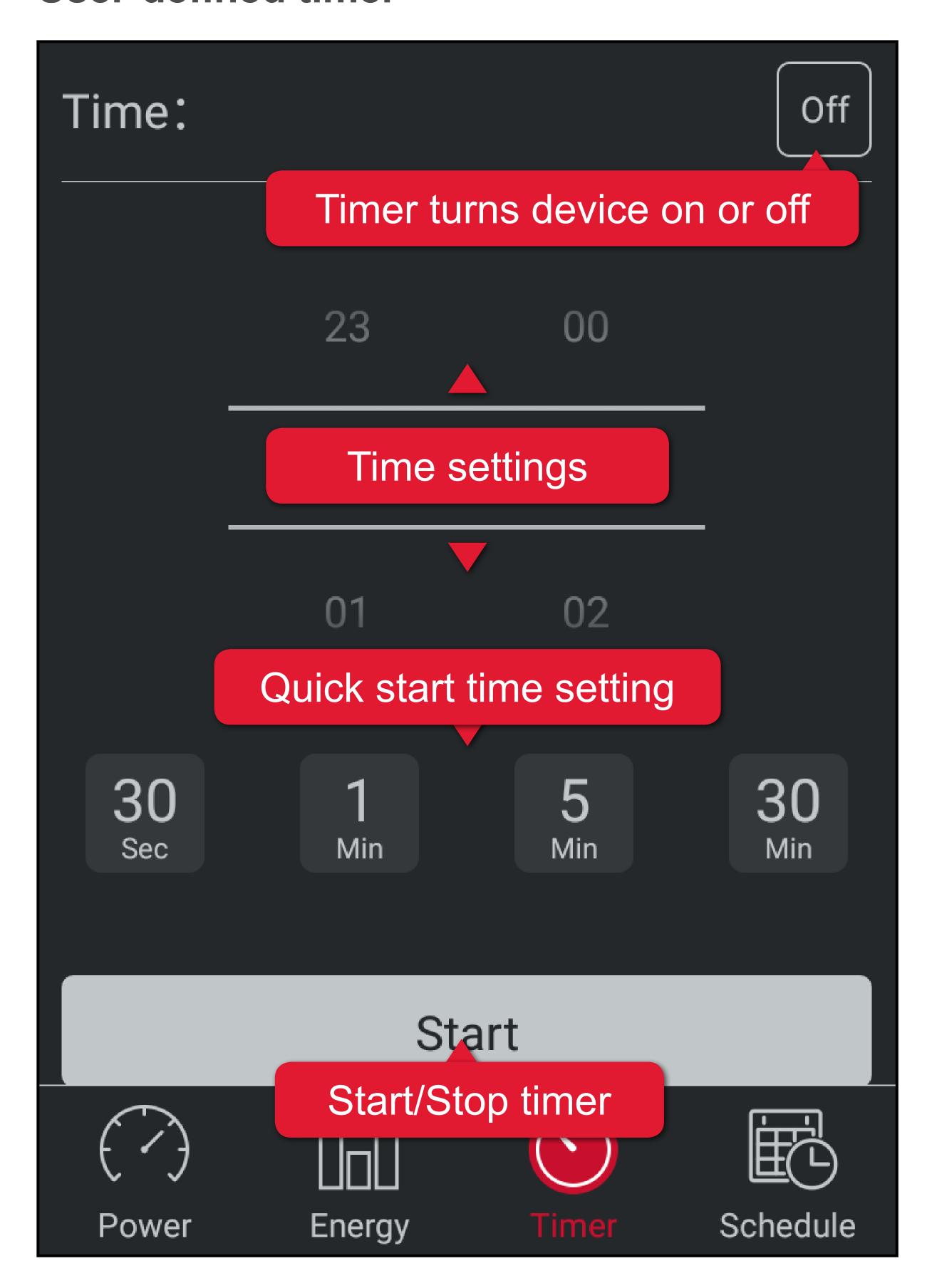

#### Random timer

After activating the random timer, the smart device turns on and off at random times.

This function <u>takes precedence</u> over the smart device's current status.

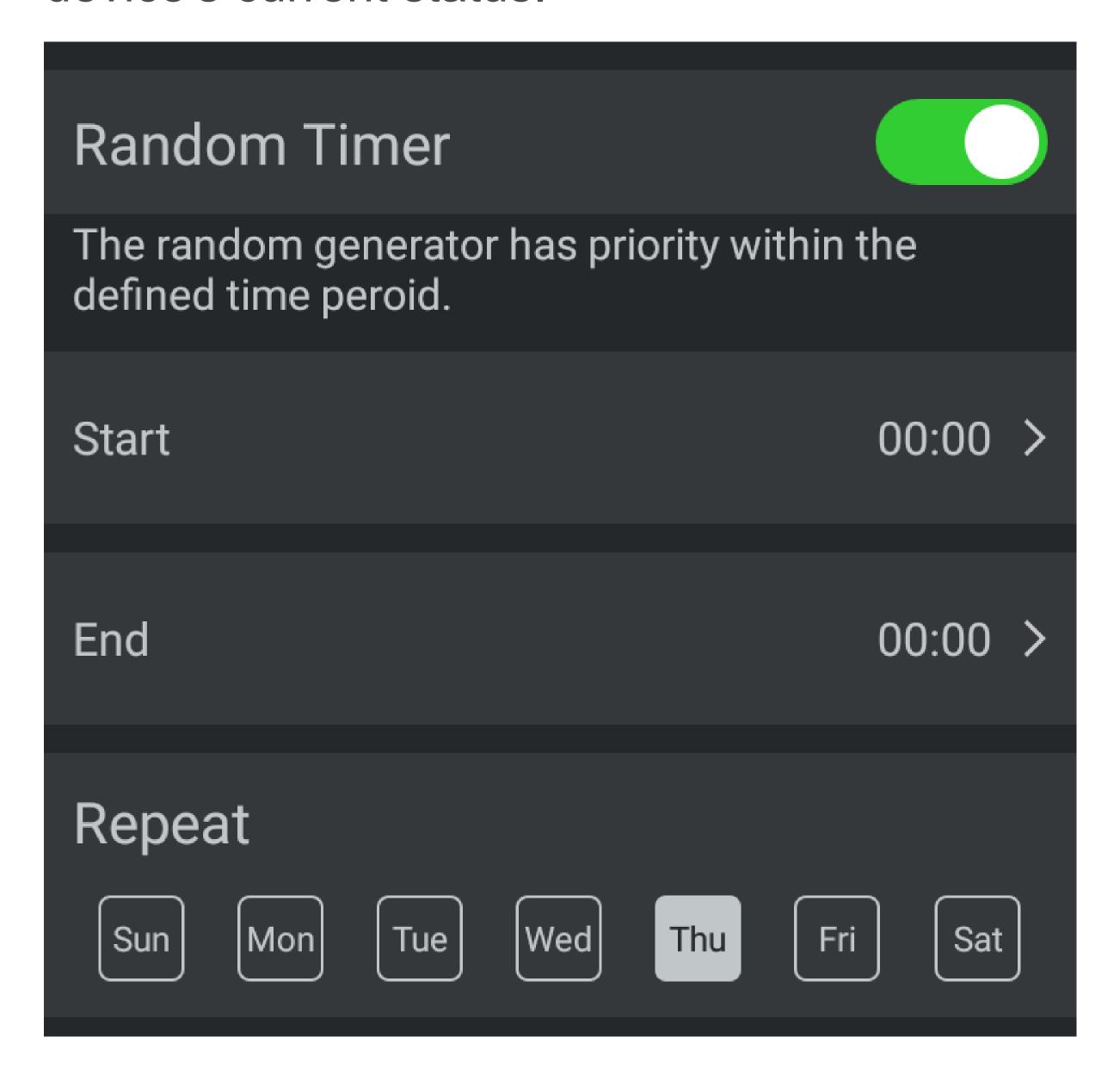

## Set the random timer:

- 1. Go to the device's settings.
- 2. Activate Random Timer.
- 3. Enter start and end period.
- 4. Determine the repeat pattern.
- 5. Save settings with Save.
- To halt the random timer deactivate it.

# Control - Schedule

## **Control panel**

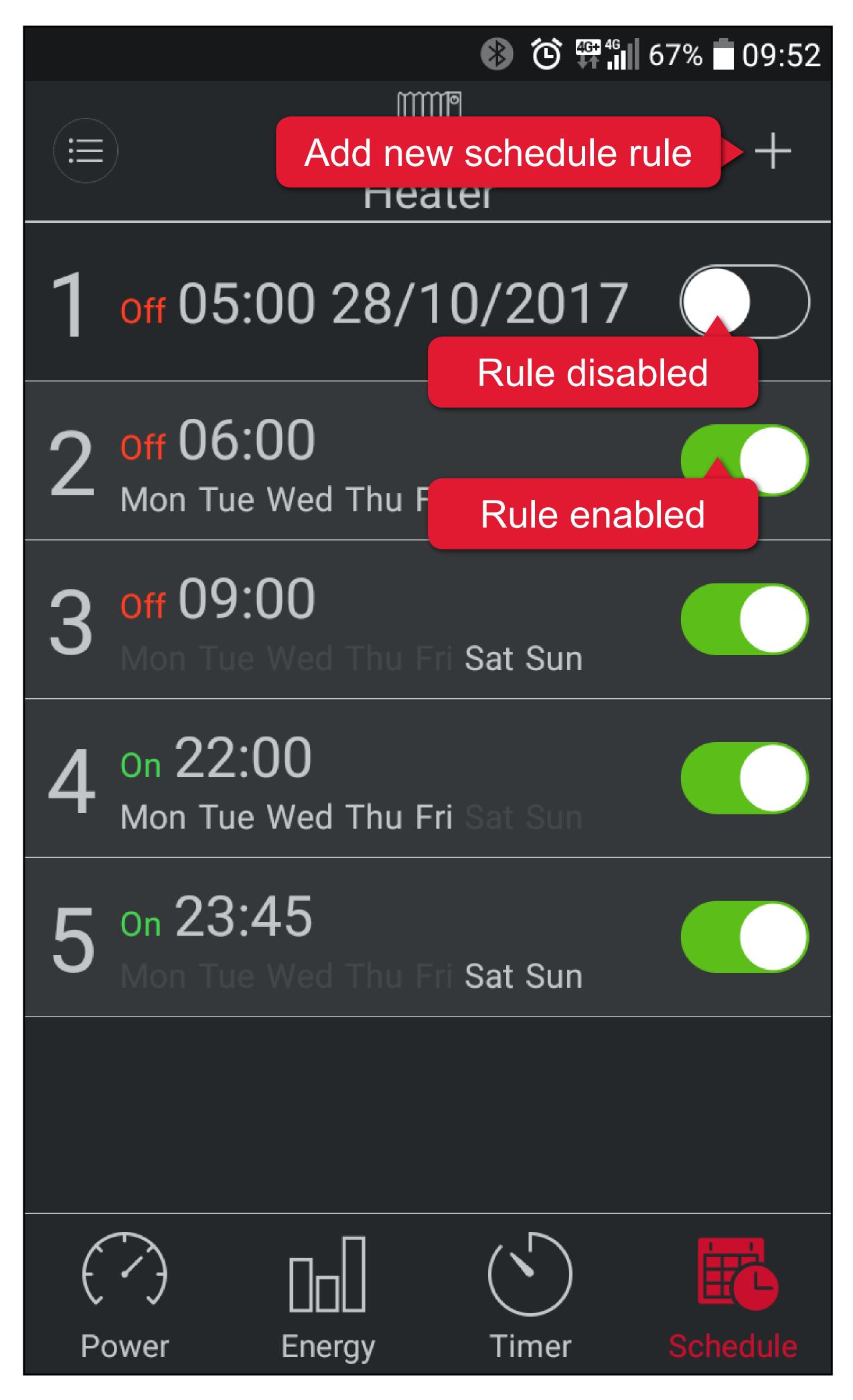

#### Schedule rules

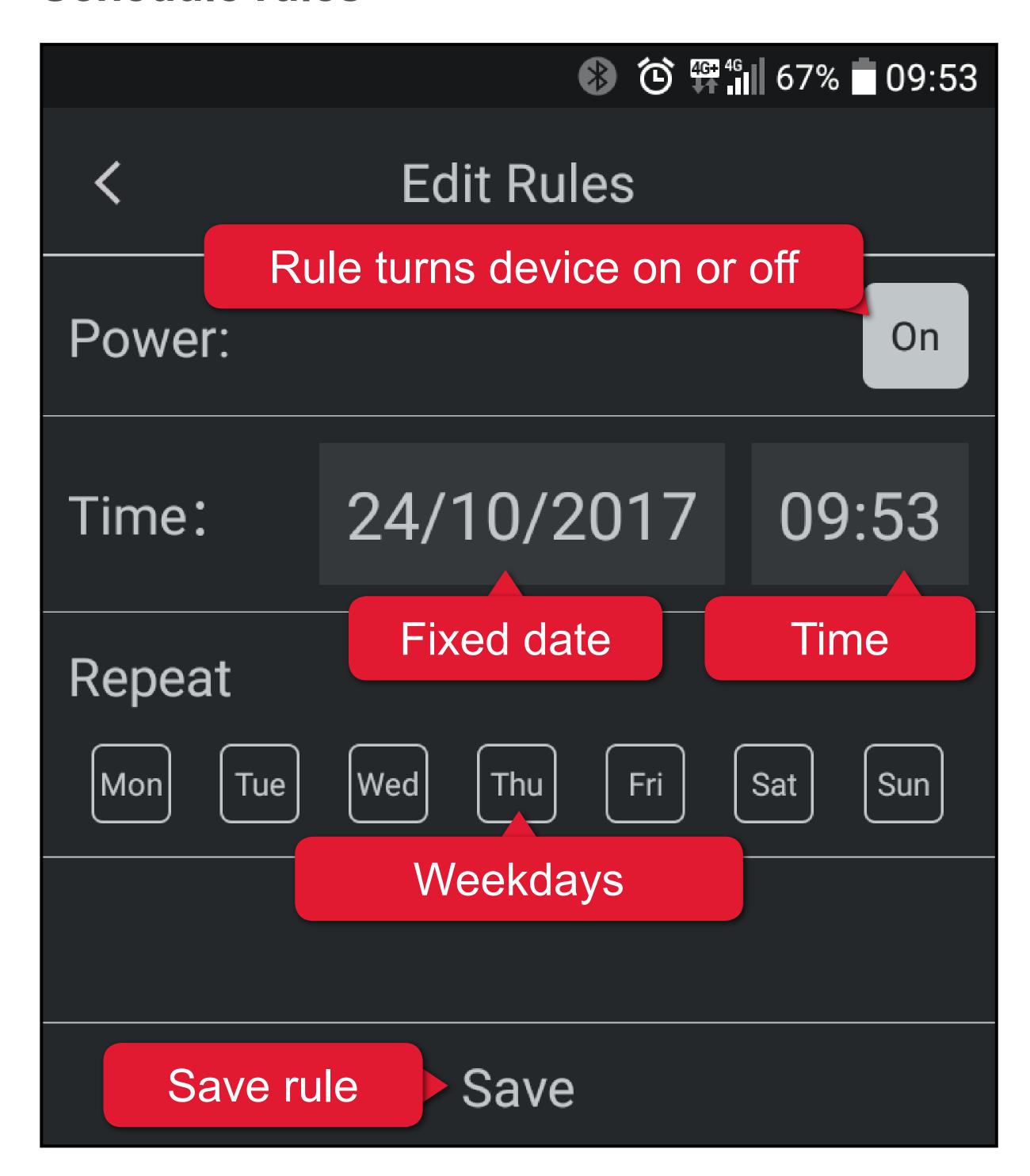

- 1. Press + to start creating a new rule.
- 2. Decide if the new rule shall turn the smart device on or off.
- 3. Set on which weekdays the rule is active.
  - If you want the smart device to be controlled on a specific date, deselect all weekdays and set a fixed date instead.
- 4. Set the time at which the rule takes effect.
- 5. Save your rule with Save.

- 6. If needed, add more rules (max. 12).
- 7. Return to the Control panel and enable and disable rules as required.

## Schedule – Example 1

A schedule is required that turns a connected light on at 18:00 and off at 09:00 the following morning. Schedule shall be active every day. We need 2 schedules:

| Schedule 1 |                                   |  |
|------------|-----------------------------------|--|
| Repeat     | Mon, Tue, Wed, Thu, Fri, Sat, Sun |  |
| Time       | 18:00                             |  |
| On/Off     | Set to On                         |  |
| Schedule 2 |                                   |  |
| Repeat     | Mon, Tue, Wed, Thu, Fri, Sat, Sun |  |
| Time       | 09:00                             |  |
| On/Off     | Set to Off                        |  |

## Schedule – Example 2

A schedule is required that turns a connected and suitable coffee maker on at 06:00 every morning, excluding the weekend.

We need 1 schedule:

| Schedule 1 |                         |  |  |
|------------|-------------------------|--|--|
| Repeat     | Mon, Tue, Wed, Thu, Fri |  |  |
| Time       | 06:00                   |  |  |
| On/Off     | Set to On               |  |  |

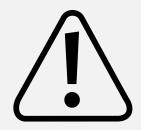

For the above example, you must ensure that the coffee maker is not left unattended and is turned off manually if required.

# Firmware updates

The firmware of your smart device is updated via the app. Update indicates an available firmware update in the device's settings under **Firmware Version**.

## **Updating firmware**

- 1. Connect to the smart device you want to update.
- 2. Open the device's settings.
- 3. Touch the Update button.
- 4. The firmware of the smart device updates.
- 5. Once you see Current, the update procedure is complete.

# Device reset

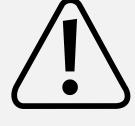

Deleted settings cannot be restored. Think before you reset!

# There are two reset options:

- Clear power consumption history
- Reset all settings
- 1. Open the device's settings.
- 2. Touch Reset.
- 3. Select the desired reset option. Touch outside the pop-up window to cancel the procedure, else confirm to reset.

This is a publication by Conrad Electronic SE, Klaus-Conrad-Str. 1, D-92240 Hirschau (www.conrad.com).

All rights including translation reserved. Reproduction by any method, e.g. photocopy, microfilming, or the capture in electronic data processing systems require the prior written approval by the editor. Reprinting, also in part, is prohibited. This publication represents the technical status at the time of printing.

Copyright 2017 by Conrad Electronic SE.

\*1558906\_P696\_v1\_1117\_02\_jh\_m\_app\_en\_1080x1920px\_(9)